# Primeros pasos Fedora 32 KDE Parte II

#### 2020-06-21 1:07

# **Introducción**

En esta segunda parte, haré una configuración del entorno de trabajo (fstab, crontab, .ssh, etc) y del entorno gráfico.

- [Ficheros](#page-0-0)
	- **–** [Fichero crontab](#page-0-1)
	- **–** [Fichero fstab](#page-0-2)
	- **–** [Clave privada](#page-1-0)
- <span id="page-0-0"></span>• [Entorno grafico](#page-1-1)

# **Configuración de ficheros**

#### <span id="page-0-1"></span>**Fichero crontab**

```
vim /etc/crontab
```

```
SHELL=/bin/bash
PATH=/sbin:/bin:/usr/sbin:/usr/bin
MAILTO=root
```

```
# For details see man 4 crontabs
# Example of job definition:
# .---------------- minute (0 - 59)
# | .------------- hour (0 - 23)
# | | .---------- day of month (1 - 31)
# | | | .------- month (1 - 12) OR jan,feb,mar,apr ...
# | | | | .---- day of week (0 - 6) (Sunday=0 or 7) OR sun,mon,tue,wed,thu,fri,sat
# | | | | |
# * * * * * user-name command to be executed
# 0 * * * * procamora cd /home/procamora/ && ./rsync_samba.sh >/tmp/rsync.log 2>&1
# 0 */2 * * * procamora cd /home/procamora/BoxCryptor/ && ./rsync_i7.sh >/tmp/rsync_gdrive.log 2>&1
0 22 * * * procamora python3 /home/procamora/scripts/backup.py i7_rsync.sh >> /tmp/rsync_gdrive.log 2>
*/7 * * * * procamora cd /home/procamora/Documents/Wiki-Personal/ && bash pushgit.sh >> /tmp/wiki.log 2>&1
```
#### <span id="page-0-2"></span>**Fichero fstab**

```
sudo mkdir -p /mnt/{WD_BLACK, 640Gb, pi, zero}
sudo chown $USER:$USER /mnt/{WD_BLACK,640Gb,pi,zero}
vim /etc/fstab
#
# /etc/fstab
# Created by anaconda on Wed Mar 29 21:50:12 2017
#
# Accessible filesystems, by reference, are maintained under '/dev/disk'
# See man pages fstab(5), findfs(8), mount(8) and/or blkid(8) for more info
# Particiones por defecto
```
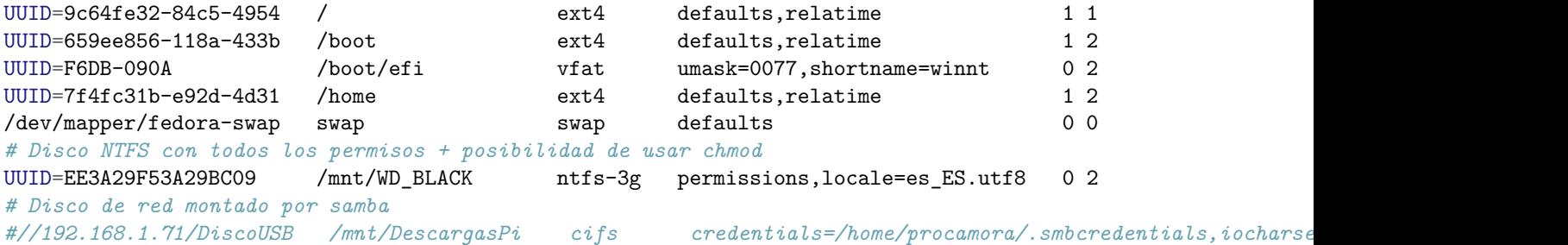

#### <span id="page-1-0"></span>**Clave privada**

Configuraremos tanto la clave privada para conectarnos a otros equipos sin necesidad de usar contraseña como la clave publica para que otros de nuestros equipos se conecten a nosotros con nuestra clave privada

```
mkdir -p \sim / .sshtouch ~/.ssh/OpenSSH
vim ~/.ssh/OpenSSH # guardamos el contenido de la clave privada
chmod 600 ~/.ssh/OpenSSH # le quitamos los permisos necesarios
ssh-add ~/.ssh/OpenSSH # ponemos la contraseña y ya tenemos cargada la clave
vim ~/.ssh/authorized_keys # guardamos el contenido de la clave publica
chmod 600 ~/.ssh/authorized_keys # le quitamos los permisos necesarios
chmod 700 ~/.ssh
```
#### **Fichero hosts**

vim /etc/hosts

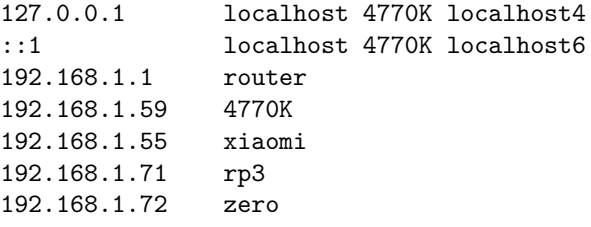

#### **Configuración de aplicaciones con autoarranque**

```
systemctl enable sshd
#systemctl enable smb
#systemctl enable nmb
systemctl disable firewalld.service # solo en el pc de casa
```
# <span id="page-1-1"></span>**Configuración del entorno gráfico**

```
DIRS=( Documents Downloads Public Pictures Videos Templates Music Desktop )
for dirs in "${DIRS[@]}"; do
```

```
test $(ls $HOME/$dirs/ | wc -l) = 0 && rm -rf $HOME/$dirs && ln -s /media/data/$dirs $HOME/$dirs
done
test -d $HOME/Programs || ln -s /media/data/Programs $HOME/Programs
```

```
kwriteconfig5 --file "$HOME/Documents/.directory" --group "Desktop Entry" --key "Icon" "folder-documents"
kwriteconfig5 --file "$HOME/Downloads/.directory" --group "Desktop Entry" --key "Icon" "folder-downloads"
kwriteconfig5 --file "$HOME/Public/.directory" --group "Desktop Entry" --key "Icon" "folder-public"
kwriteconfig5 --file "$HOME/Pictures/.directory" --group "Desktop Entry" --key "Icon" "folder-pictures"
kwriteconfig5 --file "$HOME/Videos/.directory" --group "Desktop Entry" --key "Icon" "folder-videos"
kwriteconfig5 --file "$HOME/Templates/.directory" --group "Desktop Entry" --key "Icon" "folder-templates"
kwriteconfig5 --file "$HOME/Music/.directory" --group "Desktop Entry" --key "Icon" "folder-music"
kwriteconfig5 --file "$HOME/Desktop/.directory" --group "Desktop Entry" --key "Icon" "desktop"
kwriteconfig5 --file "$HOME/scripts/.directory" --group "Desktop Entry" --key "Icon" "folder-script"
```
### **Configuración dolphin**

#### **Configuración de vistas**

- 1. Vamos a Control/Configurar las barras de herramientas
	- Abrir tereminal
	- Archivos ocultos
- 2. Vamos a Control/Ajustar las propiedades de vista
	- Ordenar por fecha Descendente
	- Mostar archivos ocultos
	- Aplicar a todas las carpetas
	- Usar estas propiedades de vista como predeterminadas

#### **Configuración de accesos directos**

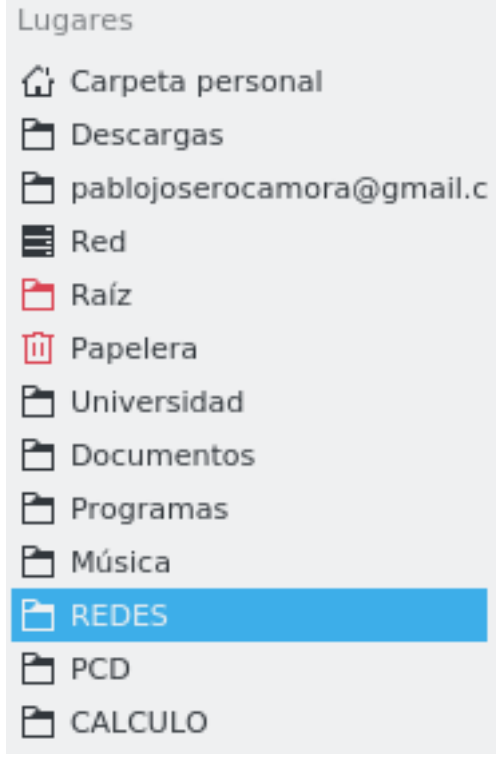

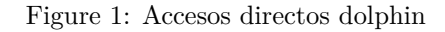

ln -rs /mnt/WD\_BLACK/Insync/pablojoserocamora@gmail.com/GoogleDrive ~/pablojoserocamora@gmail.com ln -s ~/pablojoserocamora@gmail.com/scripts/ ~ *# directorio de scripts* ln -s ~/pablojoserocamora@gmail.com/Musica/\* ~/Music/ *# Enlazo todos los discos*

#### **Instalacion de bspwm**

git clone git@github.com:procamora/custom\_workspace.git ~/Documents/custom\_workspace cd ~/Documents/custom\_workspace chmod u+x custom\_workspace.sh ./custom\_workspace.sh all